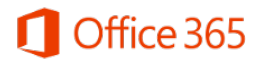

## **Microsoft Office 365 – Encaminhamento automático do email institucional para o Office 365**

Este documento contém orientações para configurar o encaminhamento automático das mensagens recebidas no seu e-mail institucional @unicamp.br para seu e-mail do Office 365 @m.unicamp.br.

Ao fazer esse procedimento, fique ciente de que o conteúdo das mensagens passará a ser armazenado nos servidores Microsoft, e não mais nos servidores corporativos da Unicamp. Sendo assim, você estará sujeito aos termos de uso e à política de privacidade da Microsoft, disponíveis no endereço [https://www.microsoft.com/pt-br/TrustCenter/Privacy/default.aspx.](https://www.microsoft.com/pt-br/TrustCenter/Privacy/default.aspx)

## **Configuração**

1. Acesse o endereço<http://webmail.unicamp.br/>

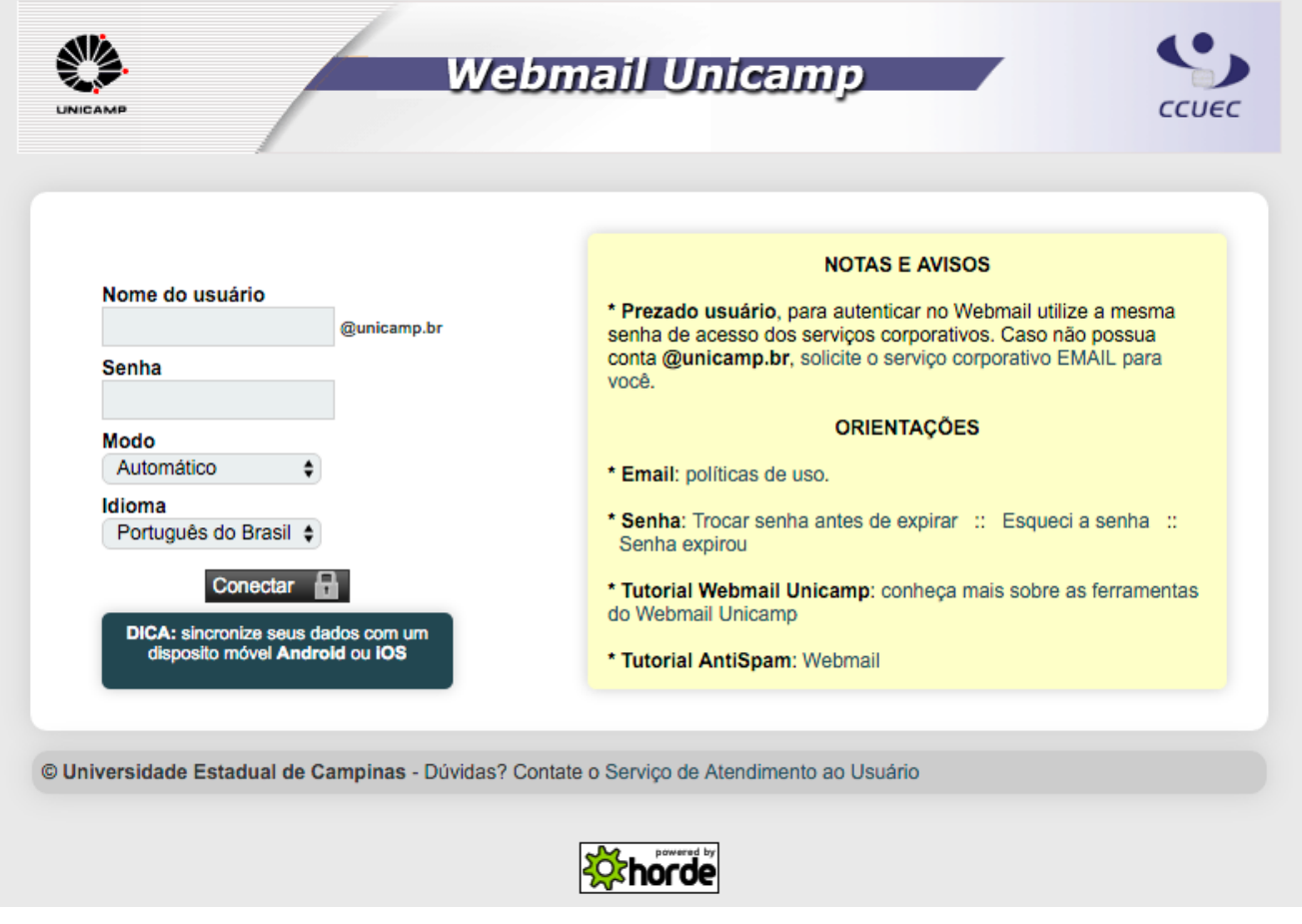

2. Clique em "Filtros"

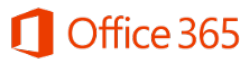

Encaminhamento automático do e-mail institucional para o Office 365

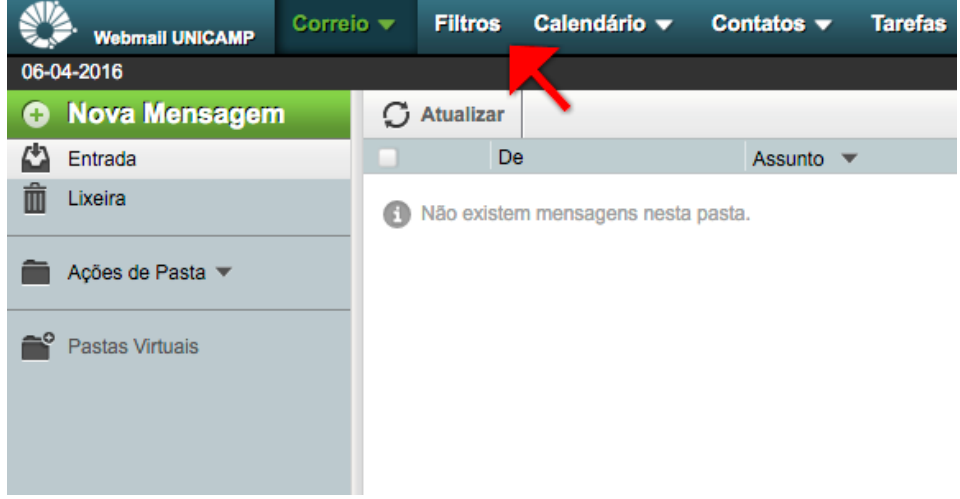

3. Clique em "Encaminhar" no menu à esquerda

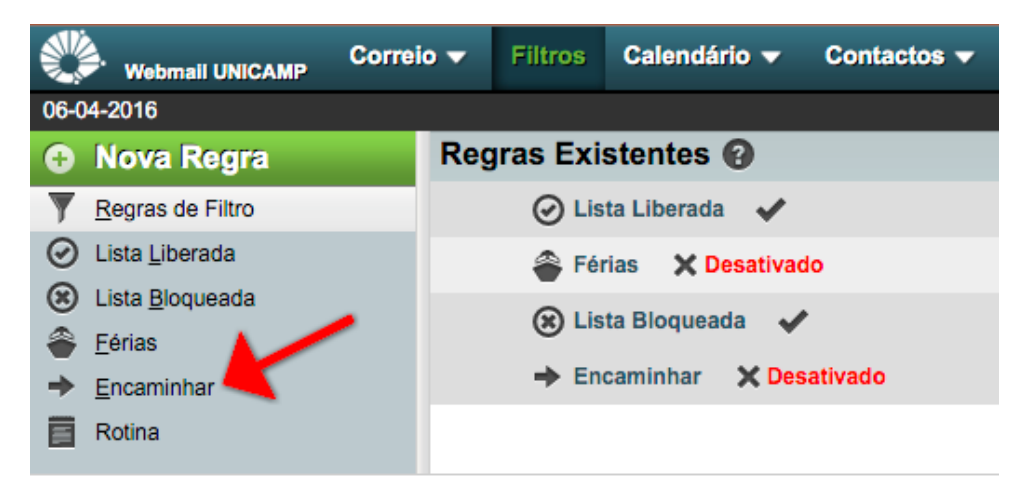

4. Preencha o campo de encaminhamento com o seu e-mail usuário@m.unicamp.br e clique em "Gravar e Habilitar"

## Office 365

## Encaminhamento automático do e-mail institucional para o Office 365

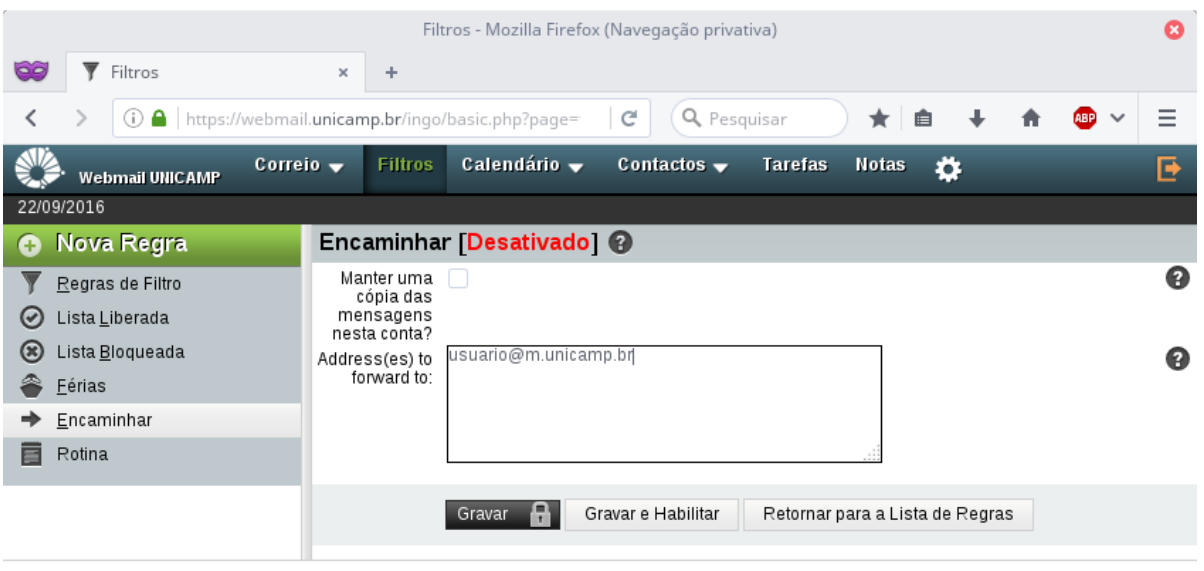

5. Pronto! Seus e-mails recebidos a partir de agora no @unicamp.br serão automaticamente encaminhados para o endereço @m.unicamp.br.